# Руководство ученика

по работе с Электронным дневником

#### **Оглавление**

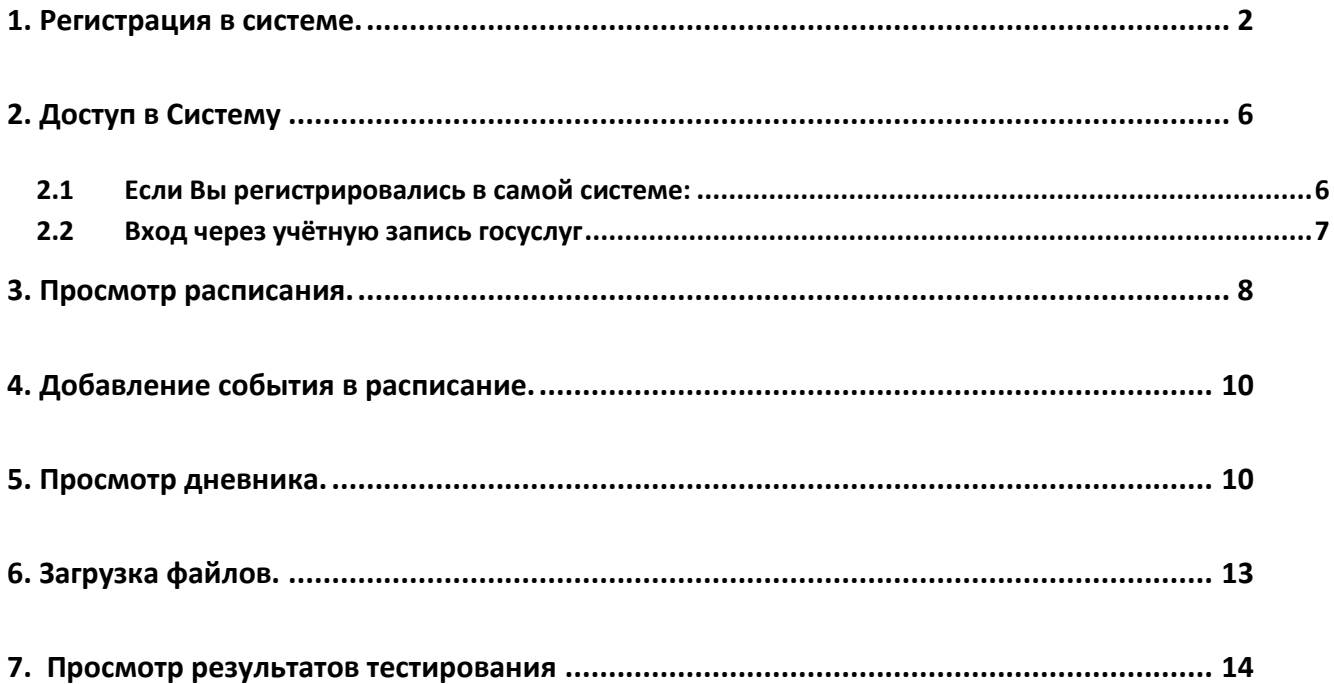

# © ГБУ ПО РЦИТ 2017

Работа с электронным дневником (ЭД) осуществляется через веб-интерфейс с использованием браузеров Mozilla FireFox, Google Chrome, Safari.

### **1. Регистрация в системе.**

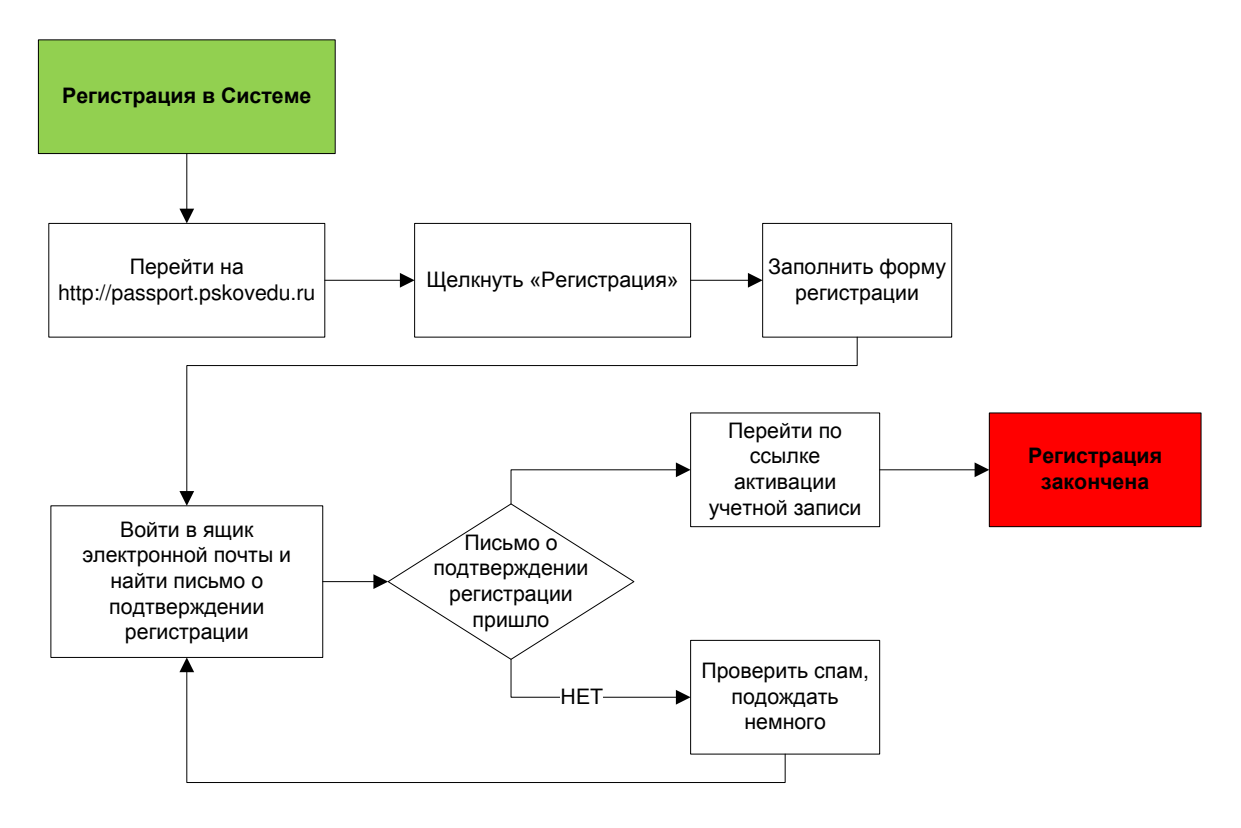

**Рисунок 1 - Схема регистрации в Системе**

Для получения доступа к Системе необходимо зарегистрироваться в самой системе или же войти через ЕСИА, если у Вас есть учѐтная запись на сайте госуслуг. Для регистрации в самой системе Вы можете перейти на сайт http://passport.pskovedu.ru и нажать кнопку «Регистрация» (рис. ниже).

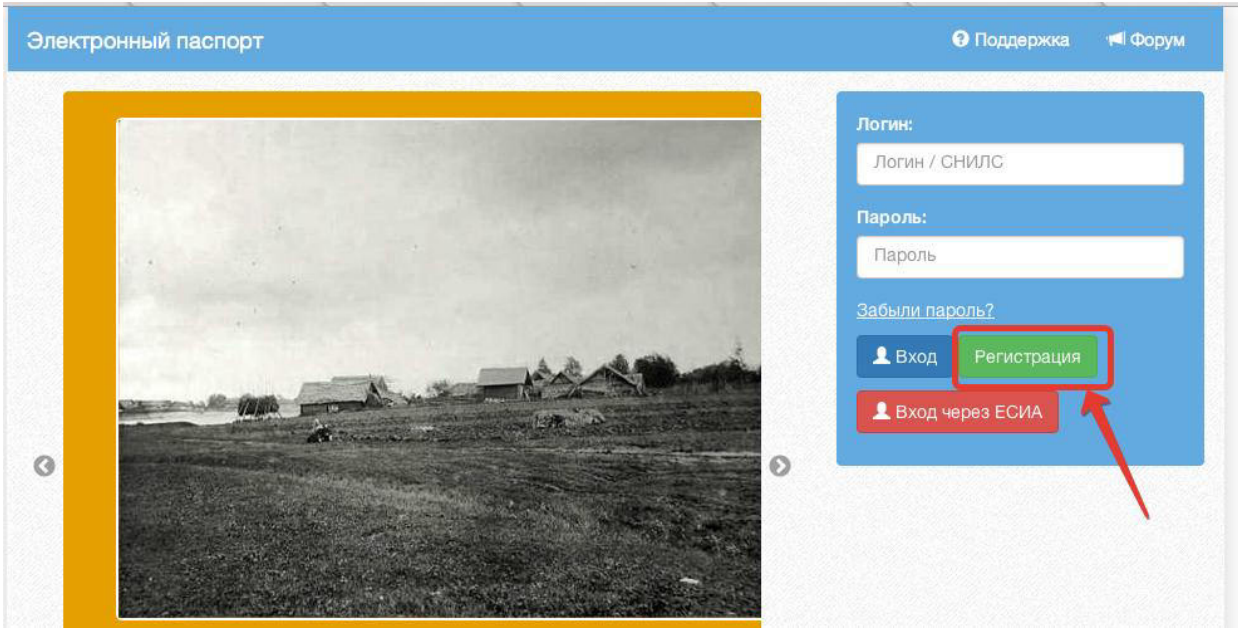

**Рисунок 2** *–* **Стартовая страница сайта http://passport.pskovedu.ru**

Или же на сайте one.pskovedu.ru (где будет происходить последующая работа) нажать кнопку «Зарегистрироваться», система автоматически перенаправит на форму регистрации.

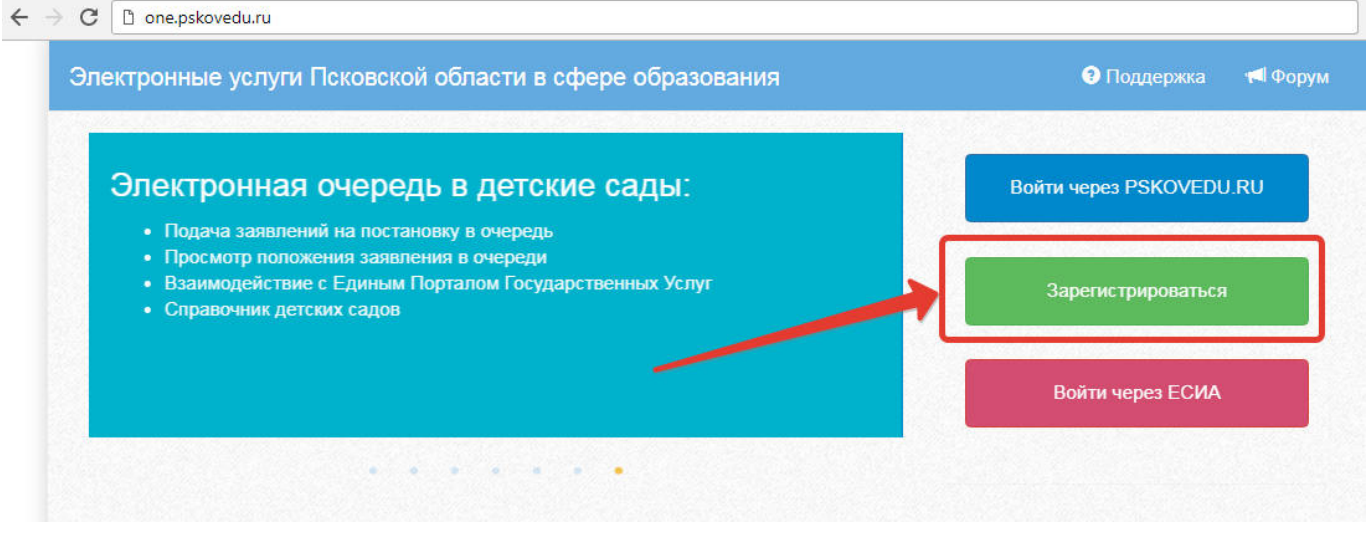

**Рисунок 3 – Регистрация на сайте one.pskovedu.ru**

Далее, пользователь должен заполнить форму с персональными данными и личным паролем для доступа в Систему (образец формы на рис 4).

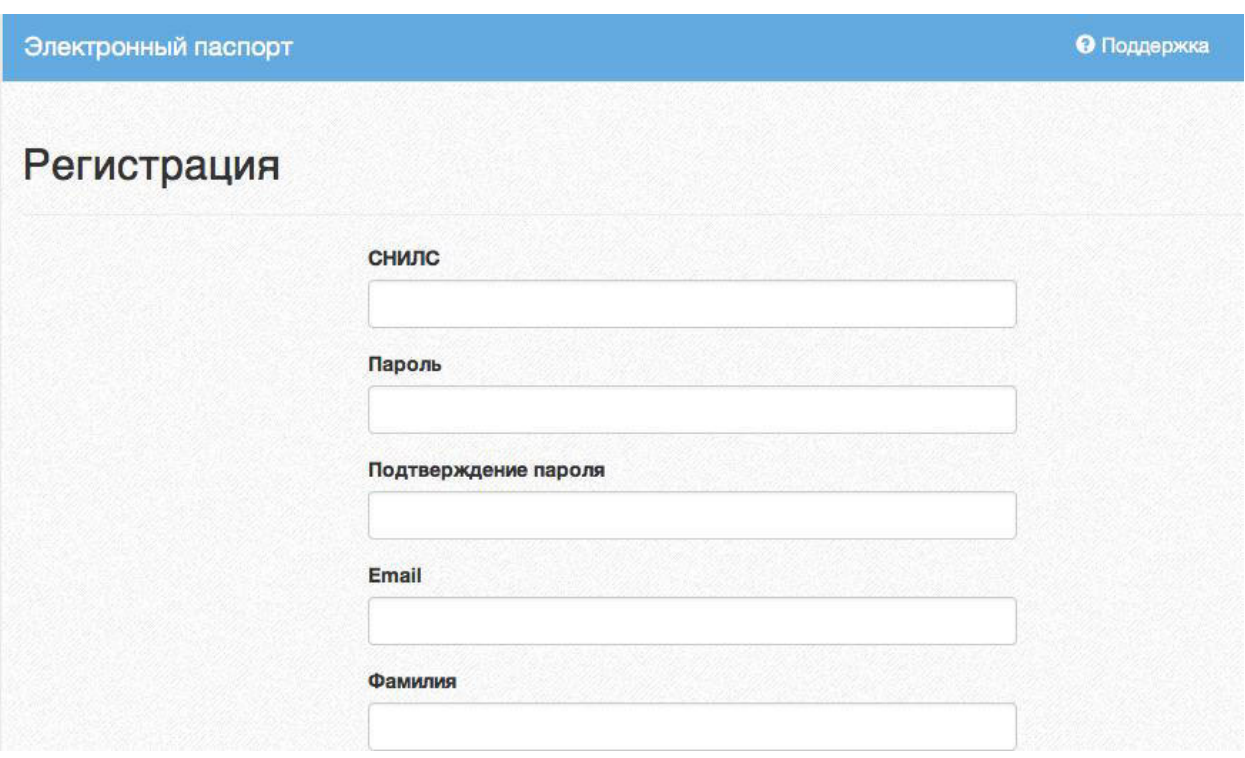

**Рисунок 4 – Регистрация, форма для заполнения**

#### **Порядок заполнения формы:**

1. В поле *СНИЛС* – ввести личный СНИЛС (Страховой Номер Индивидуального Лицевого Счета). Этот номер указан на карточке Страхового свидетельства обязательного пенсионного страхования. Образец карточки ниже (рис 5). Цифры СНИЛС на рисунке 5 скрыты знаками *«Х»*.

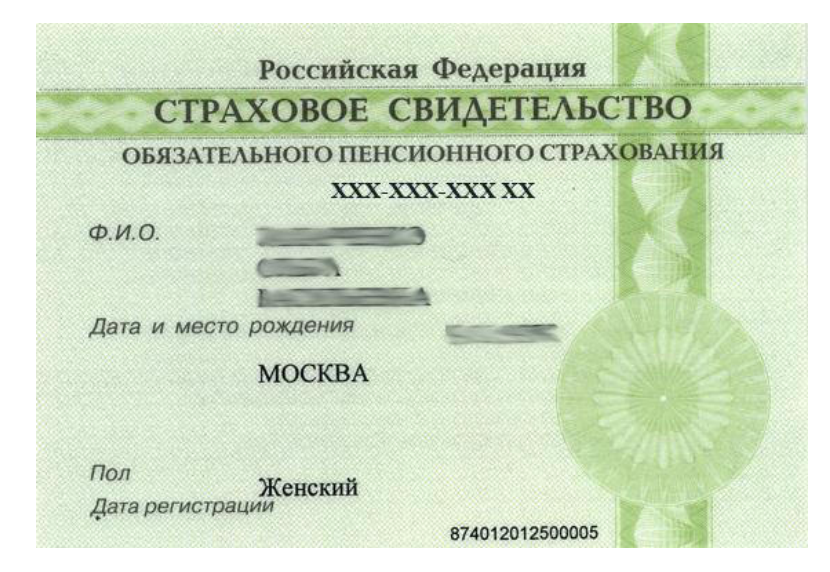

**Рисунок 5 – Образец карточки СНИЛС**

*Обратите внимание! При регистрации СНИЛС следует указывать в формате ХХХ-ХХХ-ХХХ ХХ*

*Сначала идут 3 трехзначные числа, разделенные знаками тире. Затем пробел и двузначное число (см выше).*

**Примечание:** если на Вашей карточке перед двумя последними цифрами стоит тире, то при регистрации и дальнейшей работе с системой следует вместо тире указать пробел.

3. В поля *Пароль* и *Подтверждение пароля* ввести произвольный личный пароль, который будет затем использоваться для доступа к *Электронному дневнику*.

4. E-mail – адрес электронного ящика. Необходим для активации учетной записи.

**Примечание:** для каждого регистрирующегося пользователя должен быть свой электронный ящик

4. Заполнить поля *Фамилия, Имя, Отчество*.

5. Принять условия пользовательского соглашения

6. Нажать кнопку *Зарегистрироваться.*

**Активация учетной записи**.

Сразу после заполнения формы регистрации на электронный ящик, указанный в форме, высылается письмо со ссылкой активации учетной записи. Следует открыть письмо и перейти по полученной ссылке.

Активированная таким образом учетная запись позволяет получить доступ в Систему.

**Примечание:** если Вам на почту не пришло письмо-подтверждение, то либо Вы при регистрации указали неправильно адрес электронной почты, либо на данную почту уже кто-то был зарегистрирован. Если в течение суток регистрация не будет подтверждена, то регистрацию можно будет пройти снова.

# **2. Доступ в Систему**

Запустить Интернет браузер. В адресной строке набрать http://one.pskovedu.ru/.

#### **2.1Если Вы регистрировались в самой системе:**

На странице авторизации нажмите «Войти через pskovedu.ru».

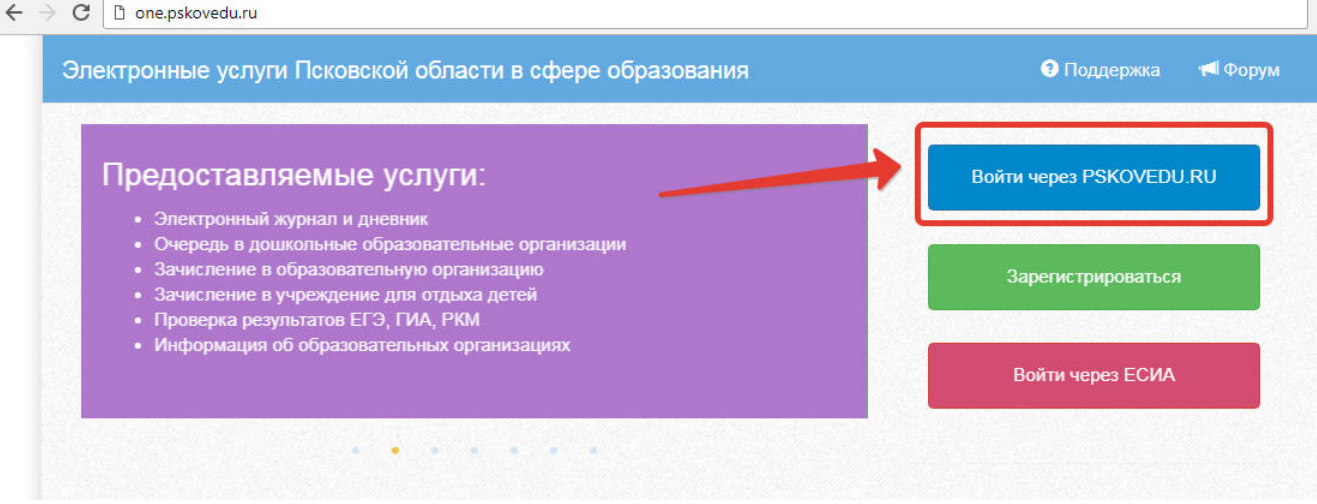

**Рисунок 6 – Вход через pskovedu**

Введите логин (СНИЛС) и пароль учетной записи, созданной для работы с Электронным дневником (подробнее в разделе *Регистрация в Системе*) и нажмите кнопку «Войти».

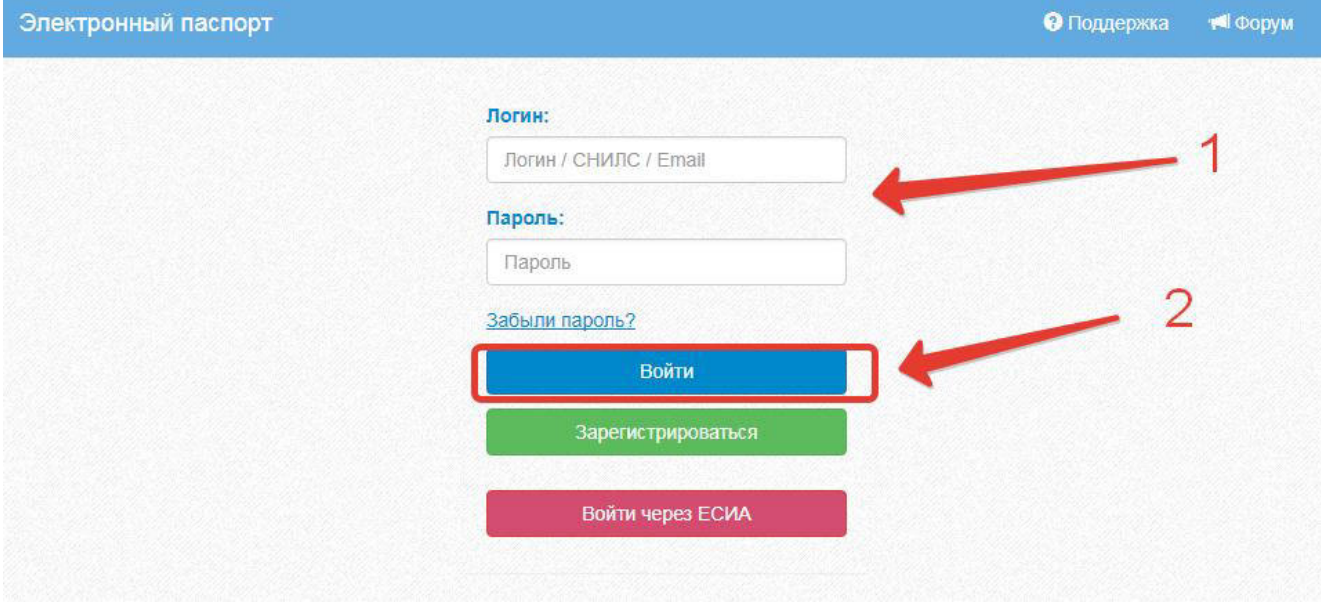

**Рисунок 7 –Авторизация в Электронном дневнике**

Если логин и пароль были набраны верно, то будет выполнен вход в Систему и пользователю отобразится экран с перечнем оказываемых в электронной форме услуг.

#### **2.2Вход через учётную запись госуслуг**

На странице авторизации нажмите «Войти через ЕСИА».

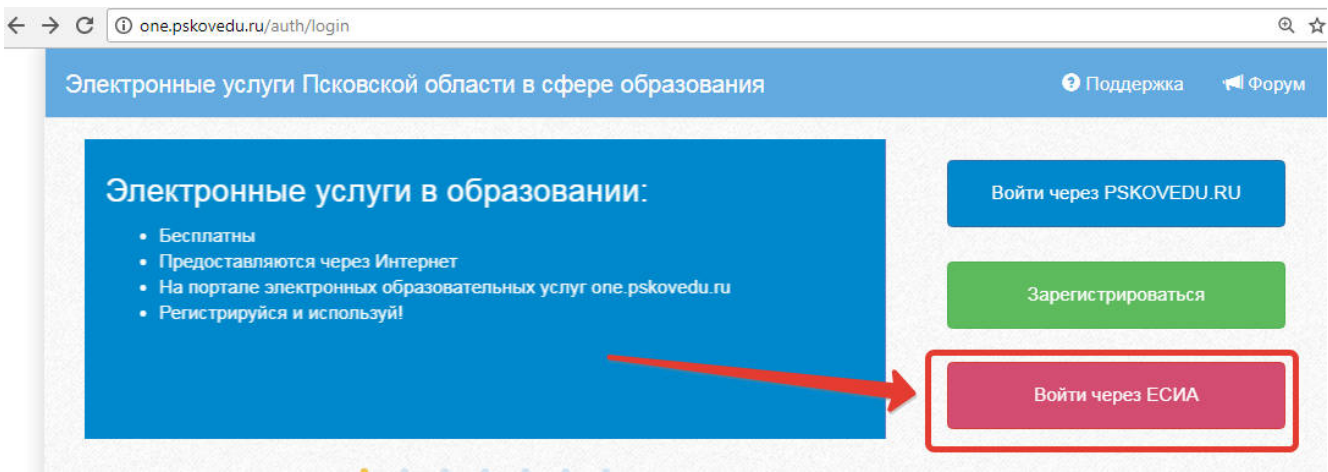

**Рисунок 8 – Вход через ЕСИА**

Введите логин и пароль и нажмите «Войти».

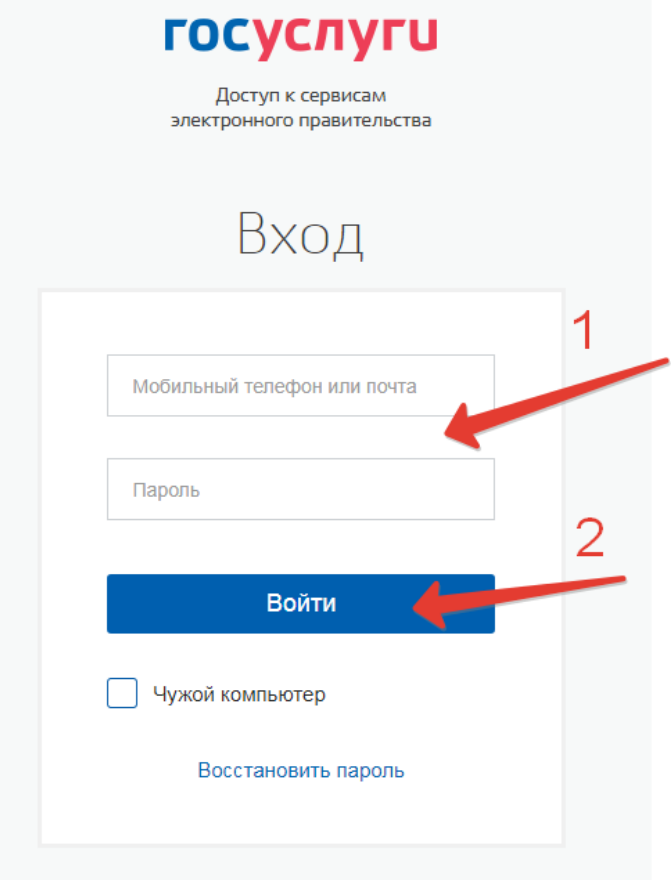

**Рисунок 9 – Вход через ЕСИА**

**Примечание:** Чтобы иметь доступ к электронному дневнику, в профиле пользователя на сайте госуслуг должен быть указан Ваш СНИЛС. Этот же СНИЛС должен быть прописан Вам в школе.

В том случае, если среди перечня услуг *Электронный дневник* (иконка **Дневник учащегося**) отсутствует, следует обратиться к сотруднику вашего образовательного учреждения, который работает с базой данных OpenSchool («Открытая школа») для внесения вашего СНИЛС в базу данных.

Ученик может выполнять следующие операции с Электронным дневником: просматривать расписание, добавлять в расписание события, просматривать дневник, загружать в Электронный дневник необходимые файлы, смотреть результаты тестирования.

### **3. Просмотр расписания.**

После входа в систему Электронного дневника рабочий экран имеет вид, представленный на рисунке ниже. В правой части экрана отображено Расписание уроков.

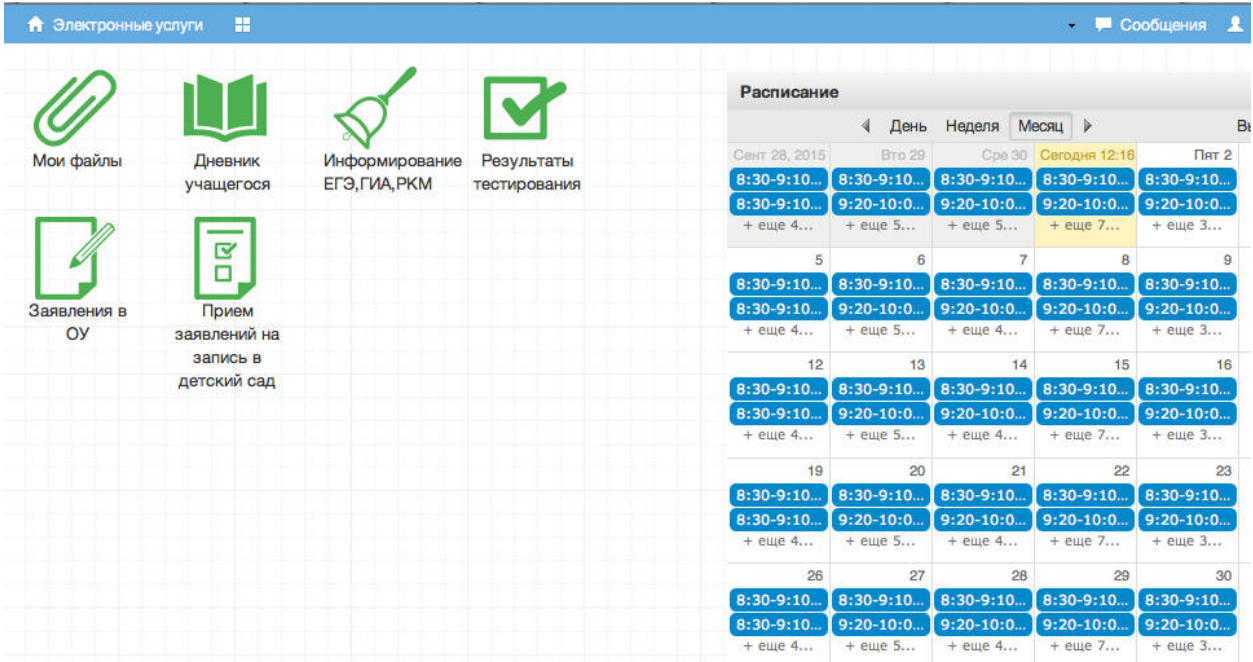

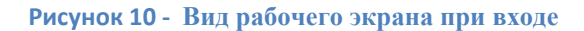

Просмотр расписания возможен на день, неделю и месяц. Выбор осушествляется нажатием на кнопки *День, Неделя, Месяц* в таблице *Расписание.*

| Расписание    |             |             |               |             |                | 栗                |
|---------------|-------------|-------------|---------------|-------------|----------------|------------------|
|               | День        | Неделя      | Месяц<br>⋗    |             | Выбрать дату - | Добавить         |
| Сент 28, 2015 | Вто 29      | Cpe 30      | Сегодня 12:20 | $nHT$ 2     | Cy63           | Boc <sub>4</sub> |
| $8:30-9:10$   | $8:30-9:10$ | $8:30-9:10$ | $8:30-9:10$   | $8:30-9:10$ |                |                  |
| $8:30-9:10$   | $9:20-10:0$ | $9:20-10:0$ | $9:20-10:0$   | $9:20-10:0$ |                |                  |
| $+$ еще 4     | $+$ еще 5   | $+$ еще 5   | $+$ еще 7     | + еще 3     |                |                  |
| 5             | 6           | 7           | 8             | 9           | 10             | 11               |
| $8:30-9:10$   | $8:30-9:10$ | $8:30-9:10$ | $8:30-9:10$   | $8:30-9:10$ |                |                  |
| $8:30-9:10$   | $9:20-10:0$ | $9:20-10:0$ | $9:20-10:0$   | $9:20-10:0$ |                |                  |
| + еще 4       | $+$ еще 5   | + еще 4     | + еще 7       | $+$ eme $3$ |                |                  |
| 12            | 13          | 14          | 15            | 16          | 17             | 18               |
| $8:30-9:10$   | $8:30-9:10$ | $8:30-9:10$ | $8:30-9:10$   | $8:30-9:10$ |                |                  |
| $8:30-9:10$   | $9:20-10:0$ | $9:20-10:0$ | $9:20-10:0$   | $9:20-10:0$ |                |                  |
| $+$ еще 4     | $+$ еще 5   | + еще 4     | $+$ еще 7     | + еще 3     |                |                  |

**Рисунок 11 – Просмотр расписания по дням, неделям или месяцам**

Для выбора конкретной даты необходимо произвести щелчок по

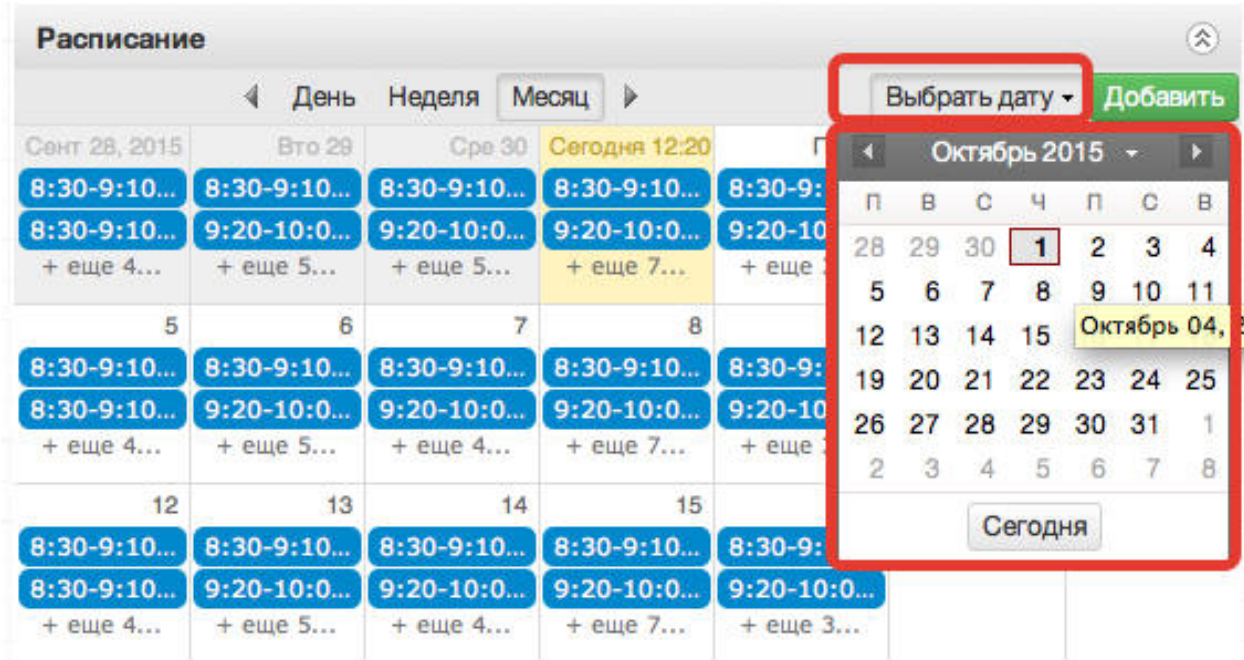

требуемой записи в поле календаря.

**Рисунок 12 – Выбор даты**

## **4. Добавление события в расписание.**

В Электронном дневнике учащемуся предоставлена возможность добавлять событие в расписание. Чтобы добавить в расписание предстоящее событие, нужно нажать на кнопку *Добавить* (рис 13.) и в появившемся окне ввести необходимую информацию (рис. 13).

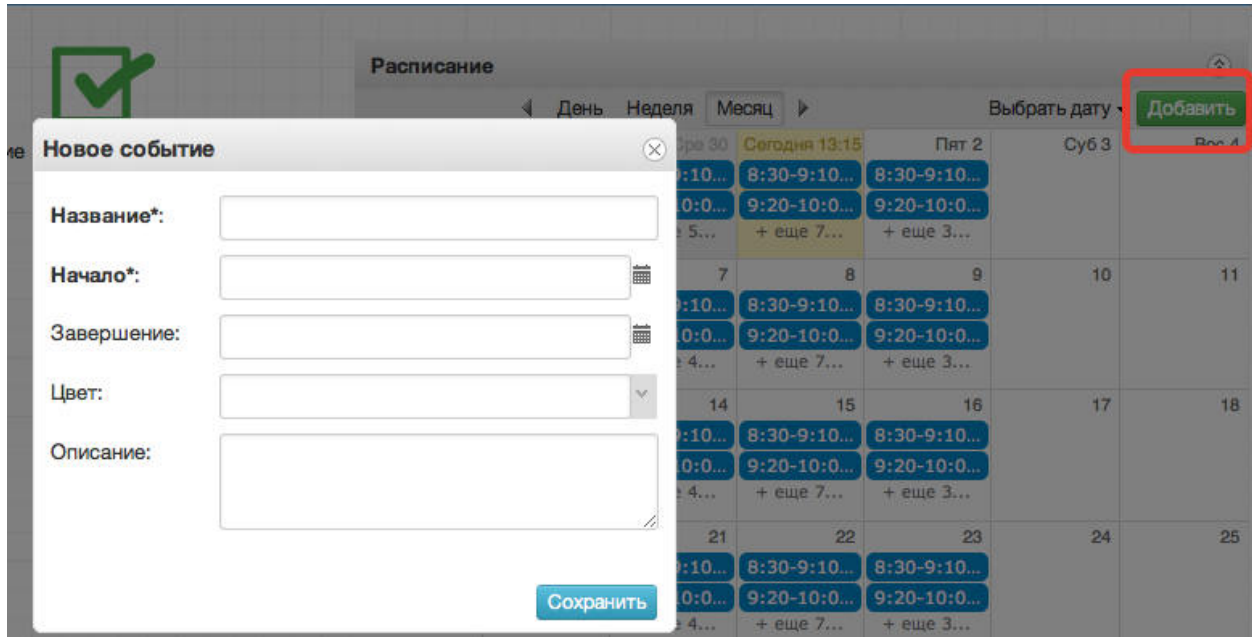

**Рисунок 13 – Добавление события**

### **5. Просмотр дневника.**

Для просмотра дневника необходимо нажать на иконку **Дневник учащегося** на рабочем столе (рис. 14).

| <b>А</b> Электронные услуги | H                    |                                 |                            |
|-----------------------------|----------------------|---------------------------------|----------------------------|
| Мои файлы                   | Дневник<br>учащегося | Информирование<br>ЕГЭ, ГИА, РКМ | Результаты<br>тестирования |
|                             | ल                    |                                 |                            |
| Заявления в                 | Прием                |                                 |                            |
| ОУ                          | заявлений на         |                                 |                            |
|                             | запись в             |                                 |                            |
|                             | детский сад          |                                 |                            |

**Рисунок 14– Просмотр дневника**

После входа в Дневник учащегося рабочий экран имеет вид, представленный на рисунке ниже.

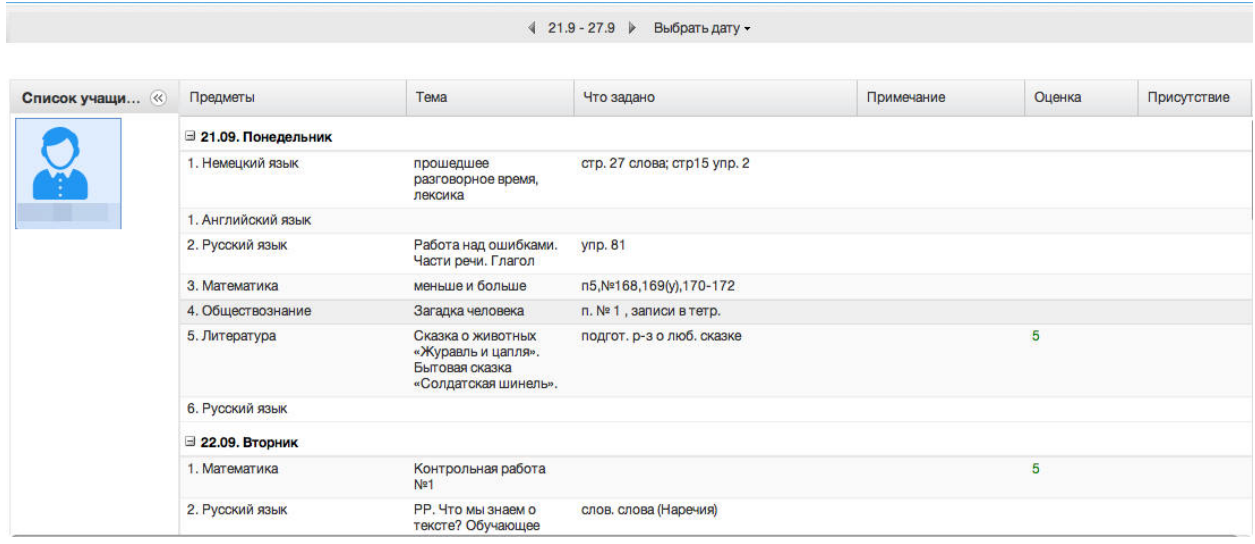

**Рисунок 15– Вид дневника**

В Электронном дневнике учащийся может видеть информацию о предметах, темах урока, домашнем задании, оценках и присутствии на уроке. Просмотр дневника по неделям осуществляется с помощью стрелок (рис. 16).

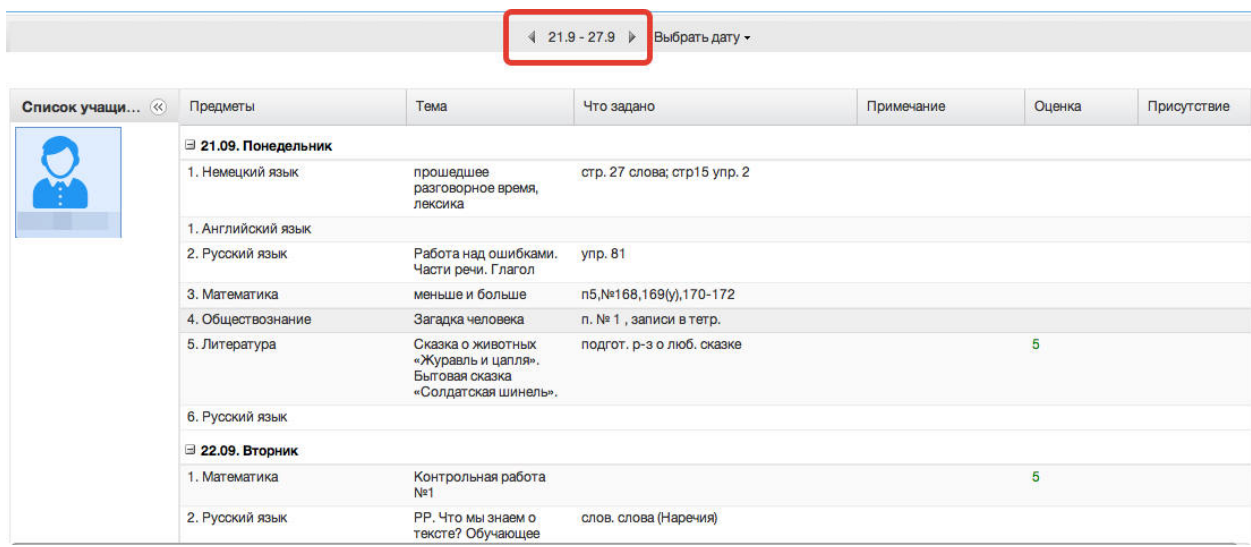

**Рисунок 16– Переход к другой неделе**

Для просмотра записей на конкретную дату необходимо произвести щелчок по требуемой записи в поле календаря (рис. 17).

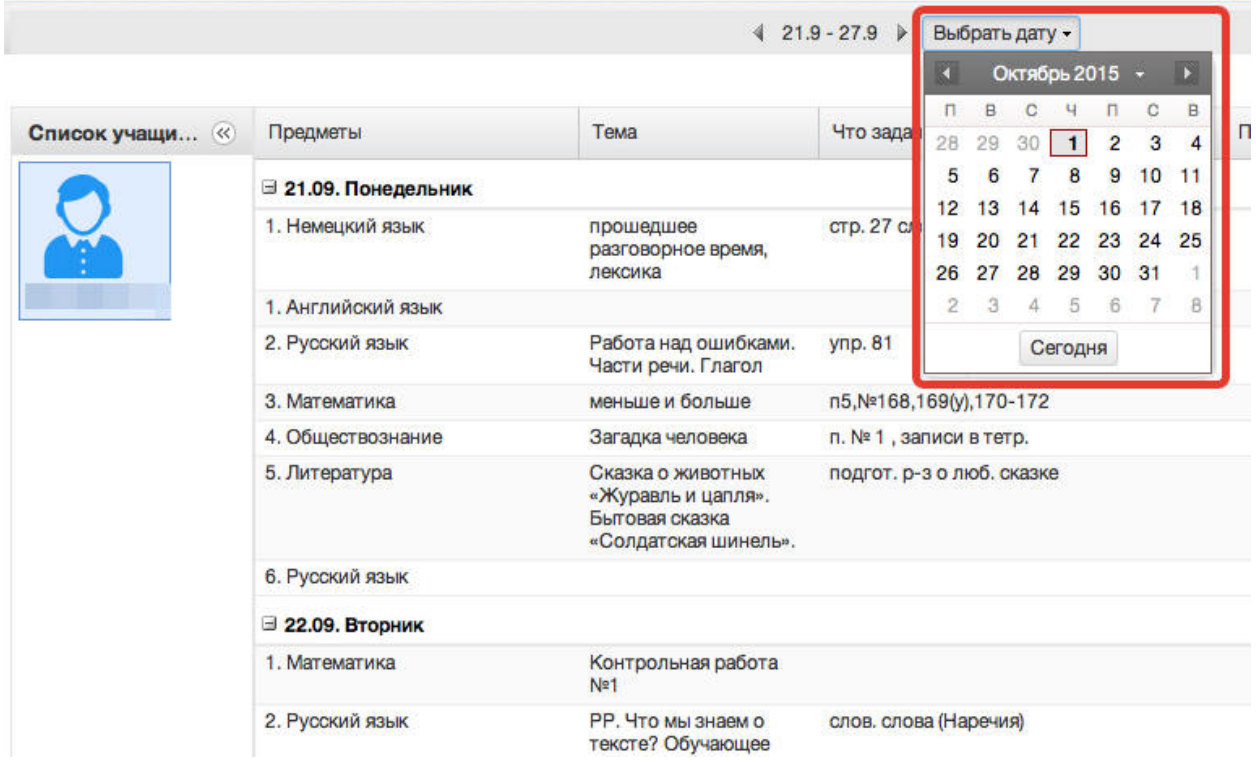

**Рисунок 17– Выбор дня**

# **6. Загрузка файлов.**

В Электронный дневник можно загрузить необходимые файлы.

Для этого надо нажать на иконку **Мои файлы** на рабочем столе (рис. 18).

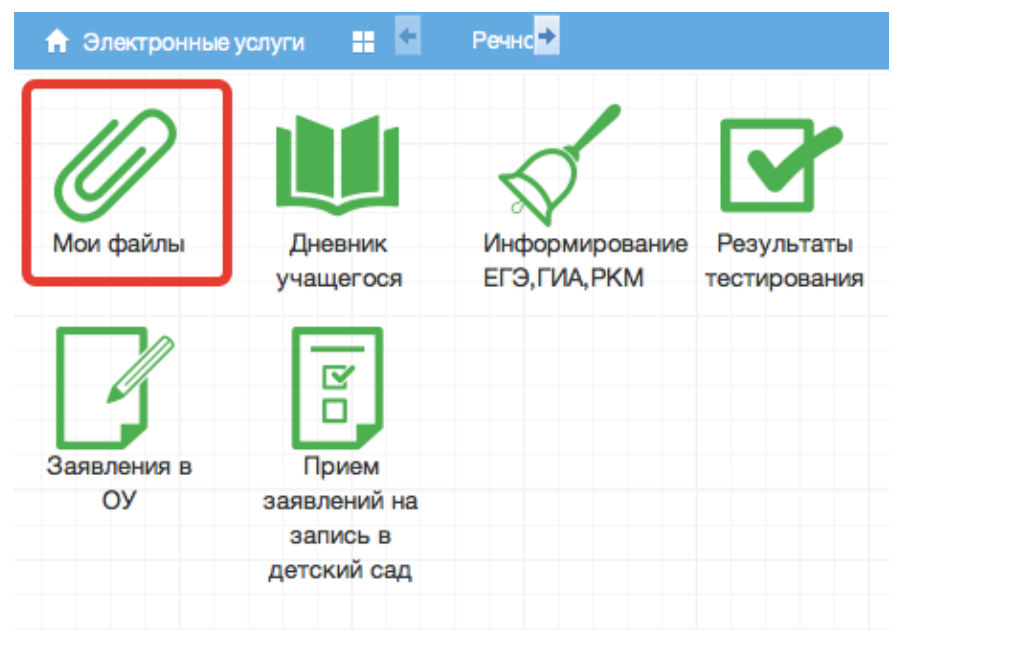

**Рисунок 18– Загрузка файлов**

**Francis** 

| • Удалить С Обновить<br>Тип |        | Ⅲ Ⅲ |
|-----------------------------|--------|-----|
|                             | Статус | %   |
|                             |        |     |
|                             |        |     |
|                             |        |     |
|                             |        |     |
|                             |        |     |

**Рисунок 19– Загрузка файла**

### **7. Просмотр результатов тестирования**

Ученики имеют возможность получать информацию о результатах тестирования. Для этого необходимо нажать на иконку *Результаты тестирования* на рабочем столе.

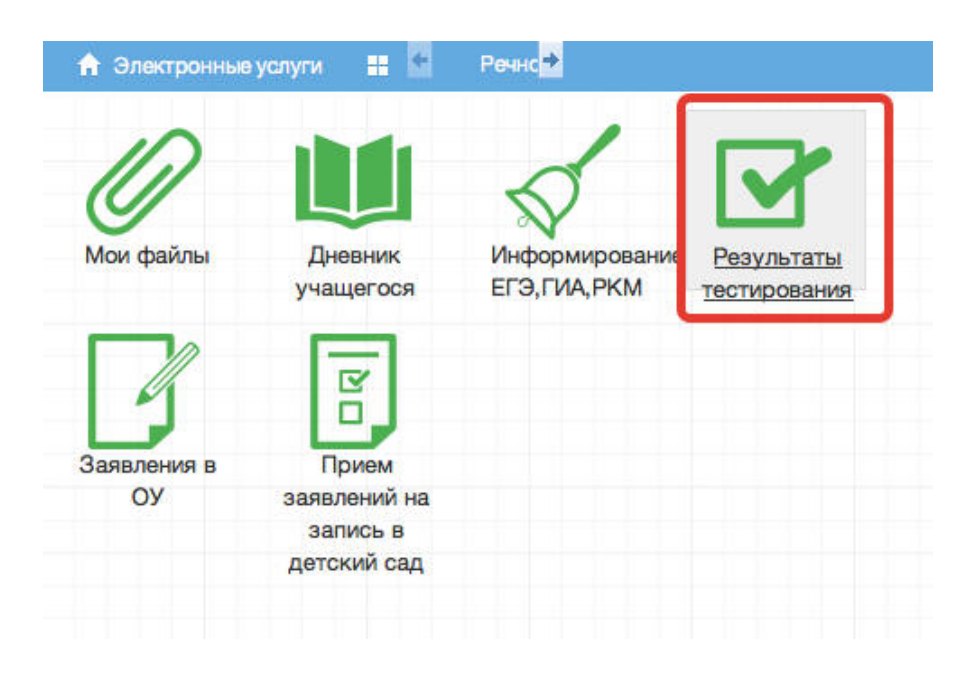

**Рисунок 20- Иконка Результаты тестирования на рабочем столе.**

В открывшемся окне выбрать вид тестирования (ЕГЭ, ГИА, РКМ).

| Результаты ЕГЭ<br>N Предмет | Результаты тестирования |                |         |                |           |                       |                 |            |                       |                       | $  \otimes$ |
|-----------------------------|-------------------------|----------------|---------|----------------|-----------|-----------------------|-----------------|------------|-----------------------|-----------------------|-------------|
|                             |                         |                |         |                |           |                       |                 |            |                       |                       |             |
|                             |                         | Результаты ГИА |         | Результаты РКМ |           |                       |                 |            |                       |                       |             |
|                             | Экзамен                 | Фамили -       | Имя     | Отчество       | Номер вар | Маска отве Маска от - |                 | Маска отве | Маска отве Число верн | Процент ве Итоговый б |             |
| Матема                      | 10 июля                 | Тиханова       | Наталья | Геннад         | 123       | $+ - + + + + -$       | $-++++$         | 3(3)2(3)   | 28                    | 80                    | 88          |
| Матема<br>$^{2}$            | 10 июля                 | Тиханова       | Наталья | Геннад         | 123       | $+ - + + + + -$       | $-++++$         | 3(3)2(3)   | 28                    | 80                    | 88          |
| P<br><b>УССКИЙ</b><br>3     | Русский                 | Тиханова       | Наталья | Геннад         | 110       | $-+++++$              | $+ - + - + + 2$ | 1(1)1(2)   | 37                    | 57                    | 56          |
| 4 Матема                    | Матема                  | Тиханова       | Наталья | Геннад         | 106       |                       | $++++-+$        | $0(2)0(2)$ | 11                    | 34                    | 48          |
| Общест<br>5.                | Общест                  | Тиханова       | Наталья | Геннад         | 109       | $++++-++-$            | $+12212+$       | $2(2)2(2)$ | 37                    | 62                    | 61          |
| История<br>6                | История                 | Тиханова       | Наталья | Геннад         | 110       | $+ - + + + + +$       | $-2102+2$       | $0(2)2(2)$ | 31                    | 53                    | 54          |
| 7.<br>Физика                | Физика                  | Тиханова       | Наталья | Геннад         | 105       | $+ + + + + +$         | 1101            | $0(3)0(3)$ | 15                    | 29                    | 43          |
| Общест<br>8.                | Общест                  | Тиханова       | Наталья | Геннад         | 501       | $-++++$               | $+20121-$       | 2(2)2(2)   | 40                    | 67                    | 64          |

**Рисунок 21- Данные по результатам тестирования.**

# Для ГИА добавлена также возможность просмотра бланка экзамена (рисунок 22)

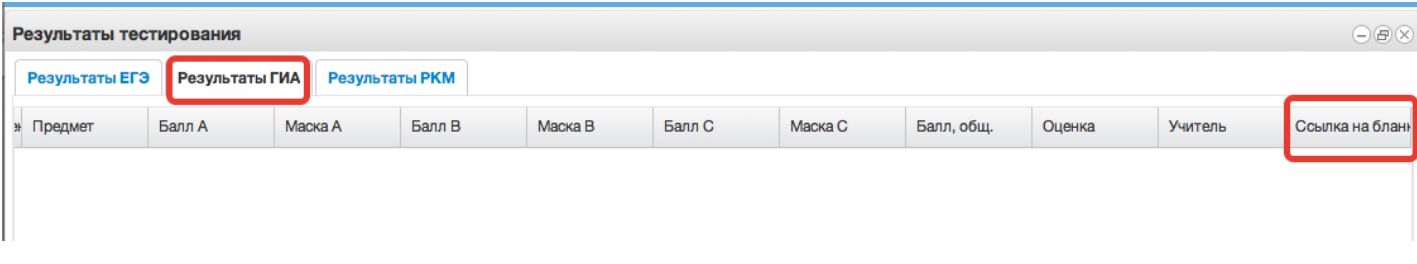

**Рисунок 22 – Ссылка на бланк**